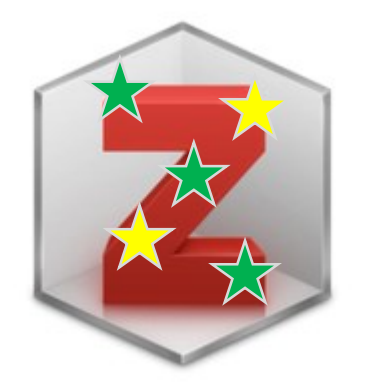

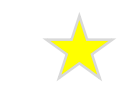

## N°24 - UN JOUR, UNE ASTUCE -**ZOTERO**

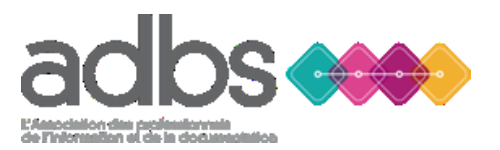

Dominique Fournier INRAE [Dominique.fournier@inrae.fr](mailto:Dominique.fournier@inrae.fr)

# Zotero, c'est quoi ?

- Logiciel gratuit, libre et open source
- Logiciel pour gérer des références bibliographiques et les pdf
- Son nom dérive du verbe albanais « zotëroj » qui signifie « s'exercer », dans le sens de « acquérir des compétences par l'exercice »
- Créé en 2006, initialement sous la forme d'une extension pour le navigateur Firefox
- En 2017, Zotero 5 comprenant un programme standalone, disponible pour Windows, GNU Linus, MacOS , à installer sur ordinateur avec des connecteurs spécifiques pour les différents navigateurs (+ abandon de l'extension pour Firefox)
- En mars 2022, Zotero 6 (version majeure) avec notamment lecteur de pdf intégré (+ annoter, surligner, extraire des notes indépendantes)

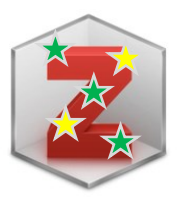

### Les fonctionnalités de Zotero

### **Collecter**

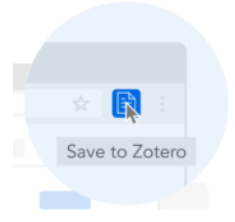

### Your personal research assistant

Zotero is a free, easy-to-use tool to help you collect, organize, annotate, cite, and share research. **Partager**

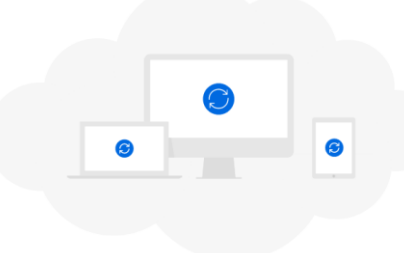

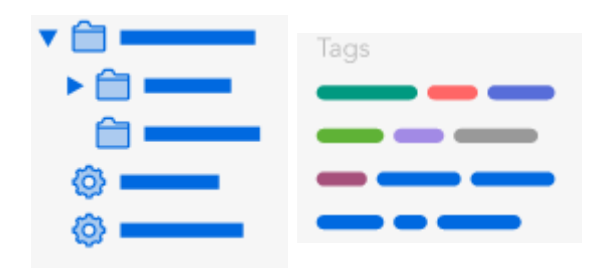

### **Gérer Annoter Citer**

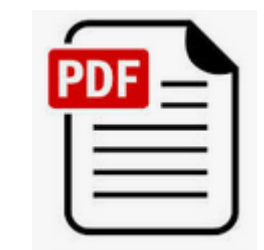

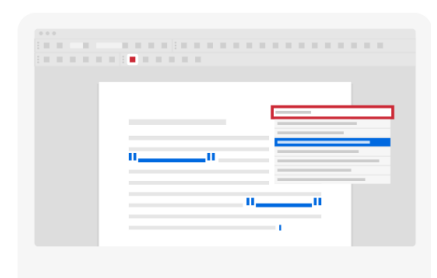

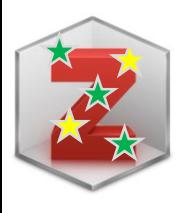

### Installation de Zotero

• A partir du site<https://www.zotero.org/>

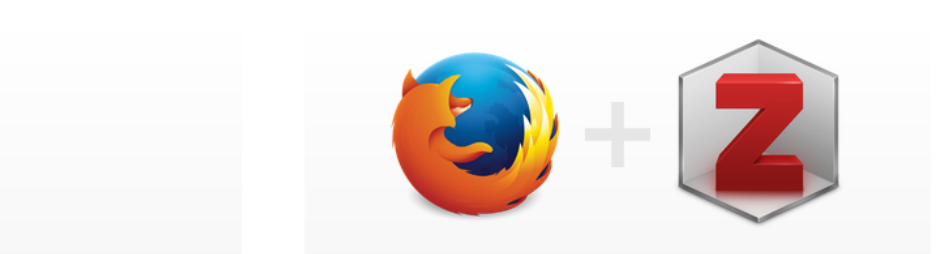

### **Zotero 6 for Windows**

Your personal research assistant

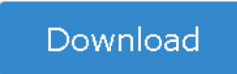

Other platforms macOS Linux 32-bit Linux 64-bit

**Installation Help** 

### **Zotero Connector**

Save to Zotero from your browser

#### **Install Firefox Connector**

Zotero Connectors automatically sense content as you browse the web and allow you to save it to Zotero with a single click.

Zotero Connectors for other browsers

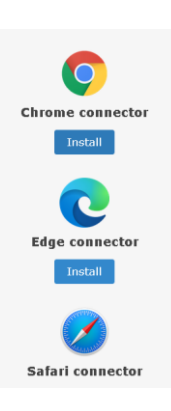

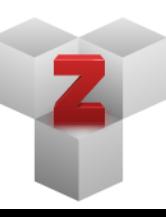

#### **Plugins**

Install one of the many third-party plugins and become even more productive. **Browse Plugins** 

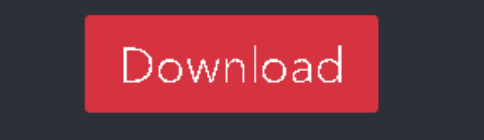

Available for Mac, Windows, Linux, and *IOS* 

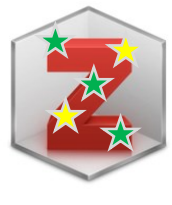

### Interface de Zotero

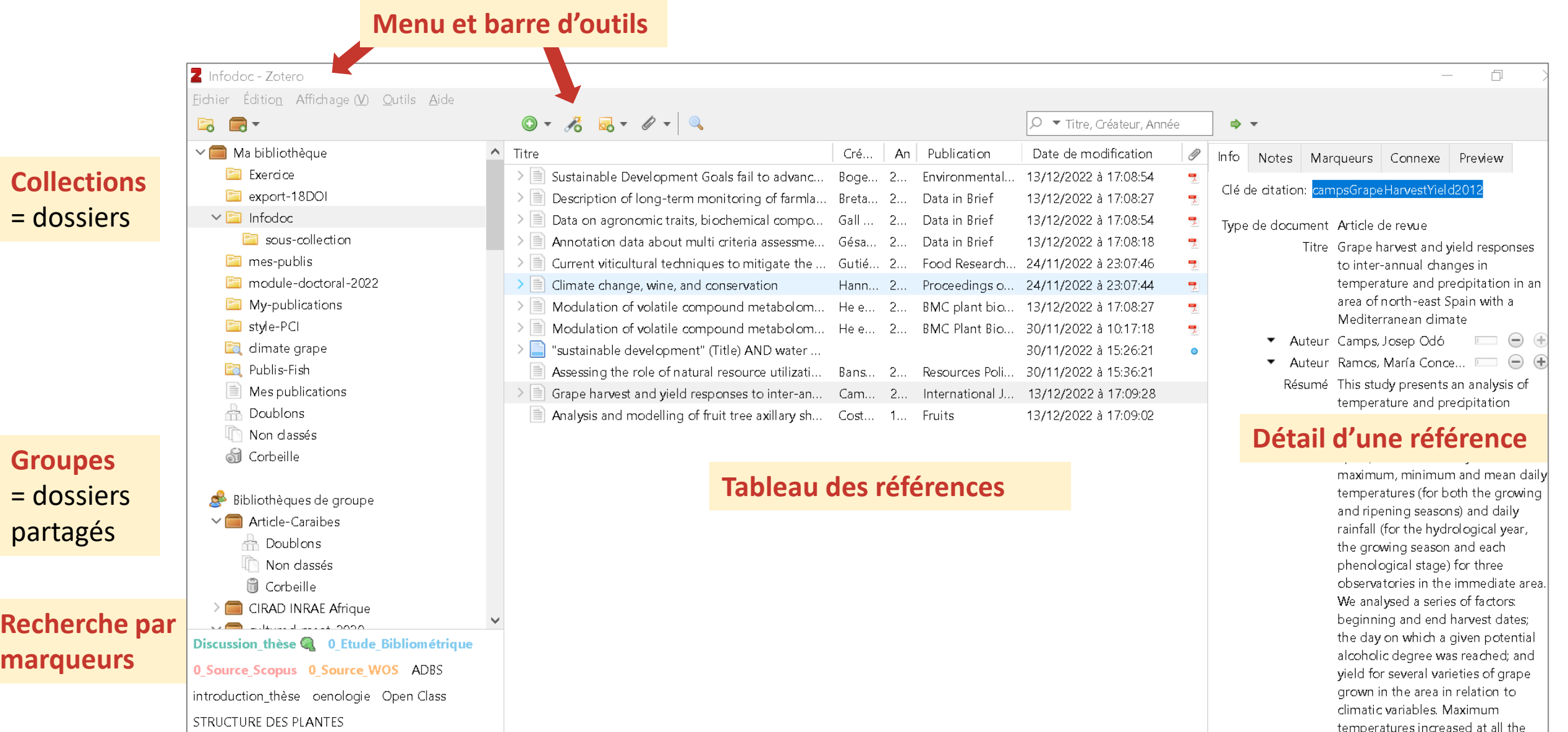

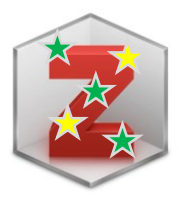

## Interface My library (en ligne)

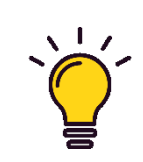

### Se créer un compte (gratuit)

Synchroniser

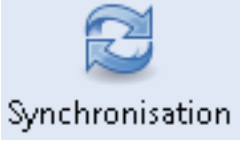

#### **Menu et barre d'outils**

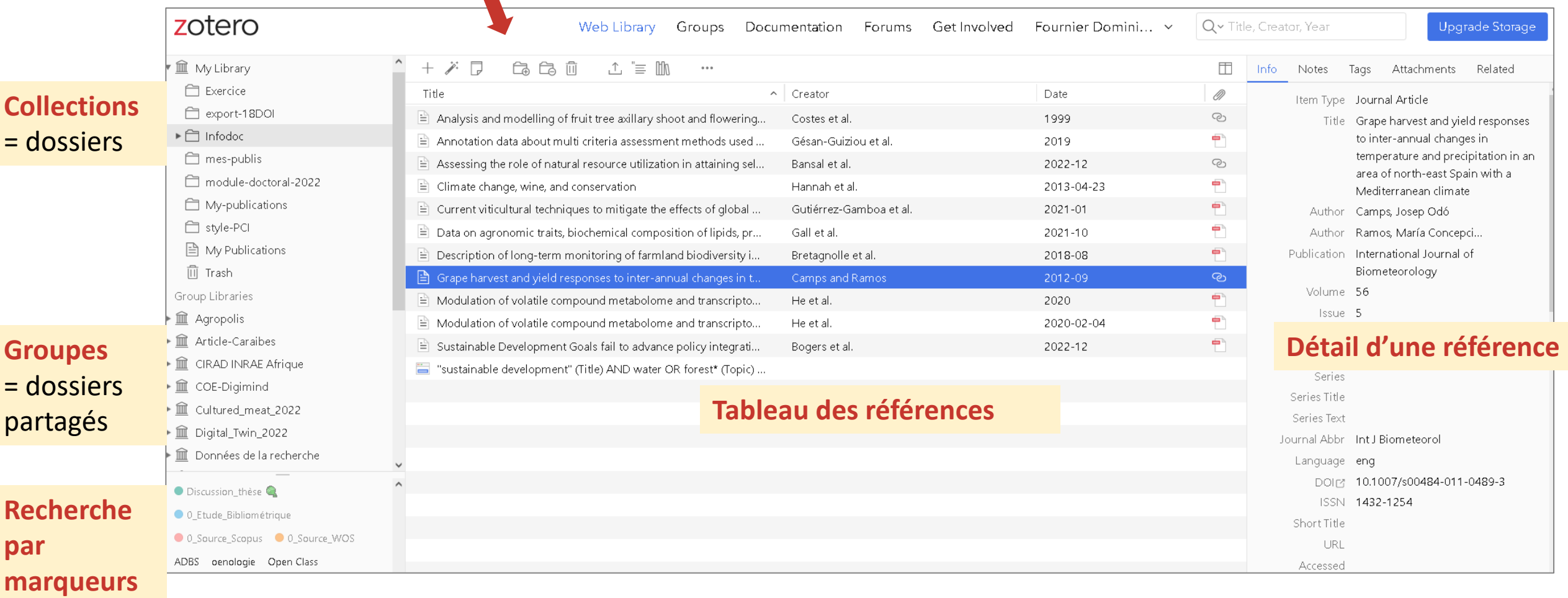

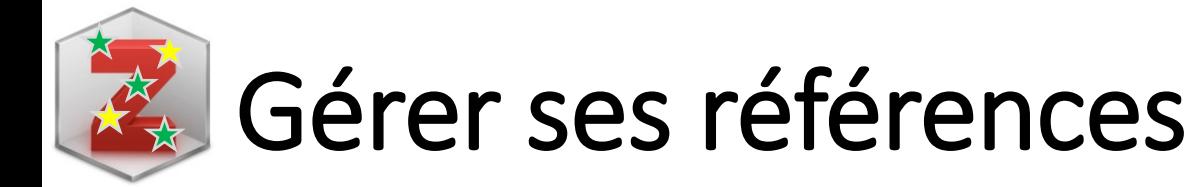

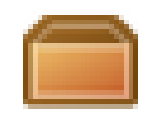

Toutes les références sont dans Ma Bibliothèque

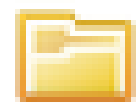

Collections (à créer |

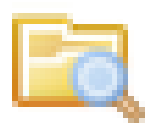

Requêtes enregistrées (à créer (2)

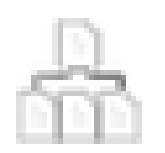

Fusionner 2 documents Les doublons identifiés peuvent être fusionnés

Publications ayant fait l'objet d'une rétractation (avec DOI)

Déplacer 1 (ou plusieurs) référence(s) à l'aide de la souris Supprimer 1 référence (clic-droit) de la collection ou de la bibliothèque

# Collecter des références bibliographiques

• Import automatique de références (avec Zotero connector)

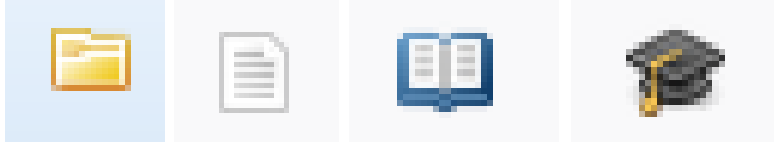

- Import de fichier (format BibTeX, RIS) : Fichier > Importer
- Création de références à partir des fichiers PDFs : glisser-déplacer

 $\mathbb{R}$ 

Save to Zoten

• Création à partir d'un identifiant : DOI, ISBN, PMID

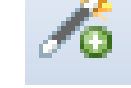

• Saisie manuelle

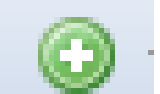

• Flux RSS

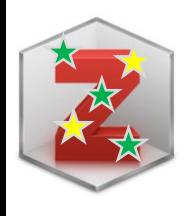

### Faire sa veille avec Zotero (flux RSS) N

• Agrégateur de flux et lien avec les collections

### $\begin{array}{c} \begin{array}{c} \hline \hline \hline \hline \end{array} \text{Flux} \end{array}$

- fishing agreement AND Europe AN... Б
- **HAL: Dernières publications** Б
- nature.com blogs
- pubmed vin climat
- **ScienceDirect Publication: Plant Sci...**
- Zotero / CIRAD INRAE Afrique Gro...

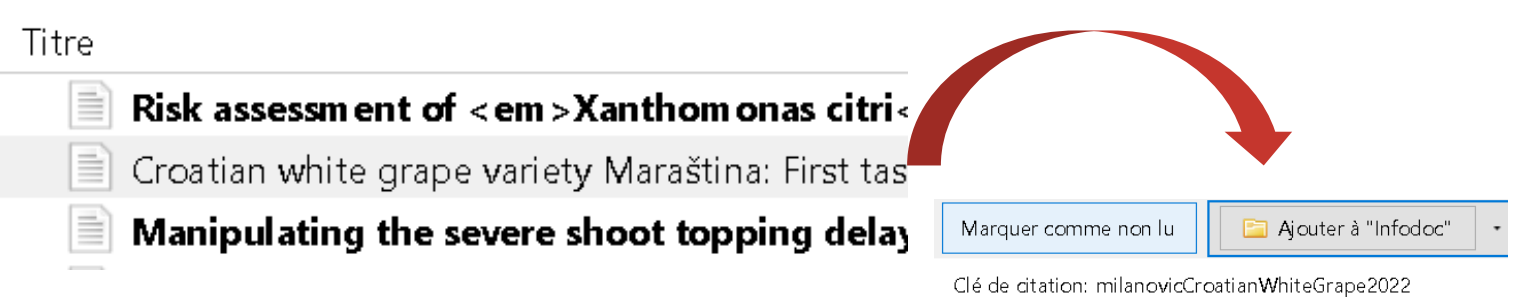

Type Article de revue Titre Croatian white grape variety Maraština: First taste of its indigenous mycobiota

• S'abonner à un flux (revues, PubMed, HAL, ...)

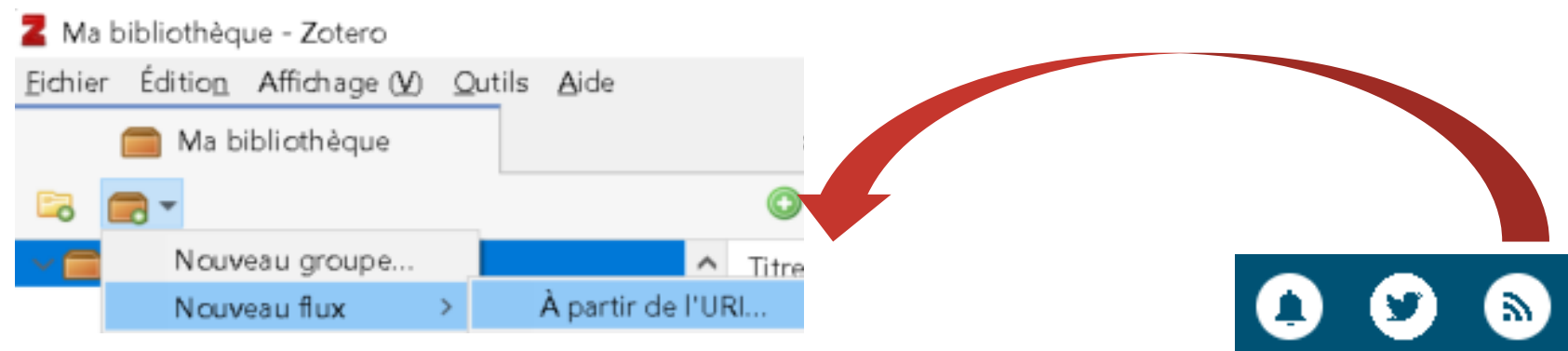

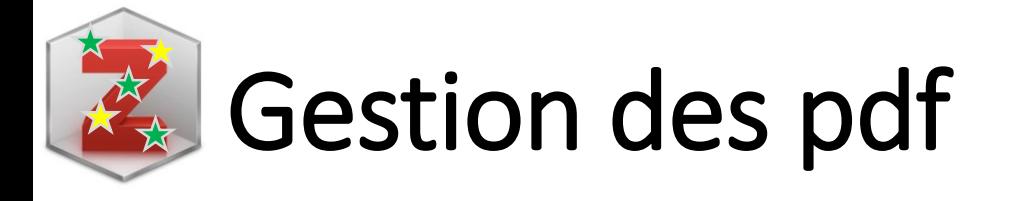

- Glisser-déposer des fichiers pdf
	- $\rightarrow$  création d'une notice avec pdf associé (si les métadonnées le permettent)
- Trouver un PDF disponible à partir d'une notice (clic droit)

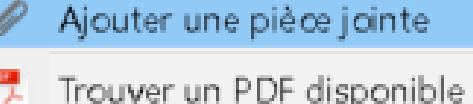

- Ajouter un fichier à une notice (clic droit) e Ajouter une pièce jointe
- Ouvrir le fichier pdf

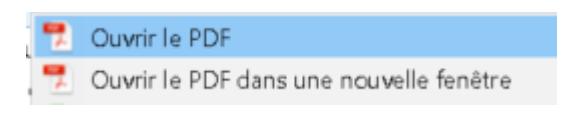

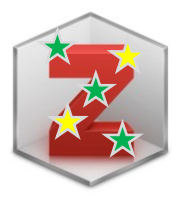

### Optimiser Zotero en installant des plugins / extensions

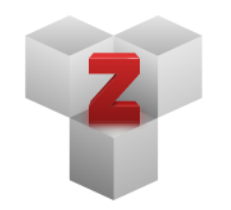

#### **Plugins**

Install one of the many third-party plugins and become even more productive. **Browse Plugins** 

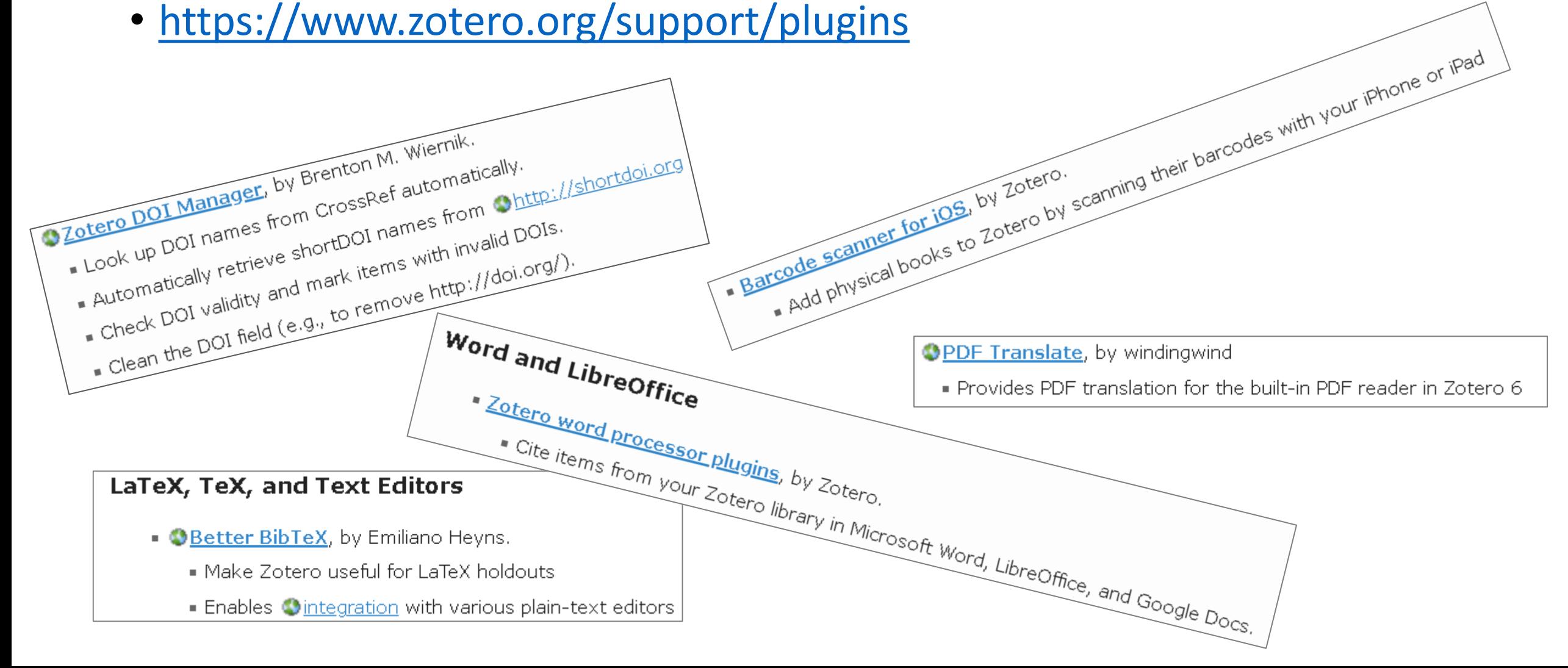

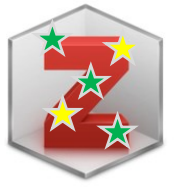

## Annoter un pdf

- Depuis la version 6, éditeur de pdf intégré à Zotero
- Possibilité de faire des recherches dans les annotations sur le pdf
- Possibilité de conserver des « extraits courts » sous forme de « notes fille » et de les citer ensuite dans un texte (avec la référence associée)

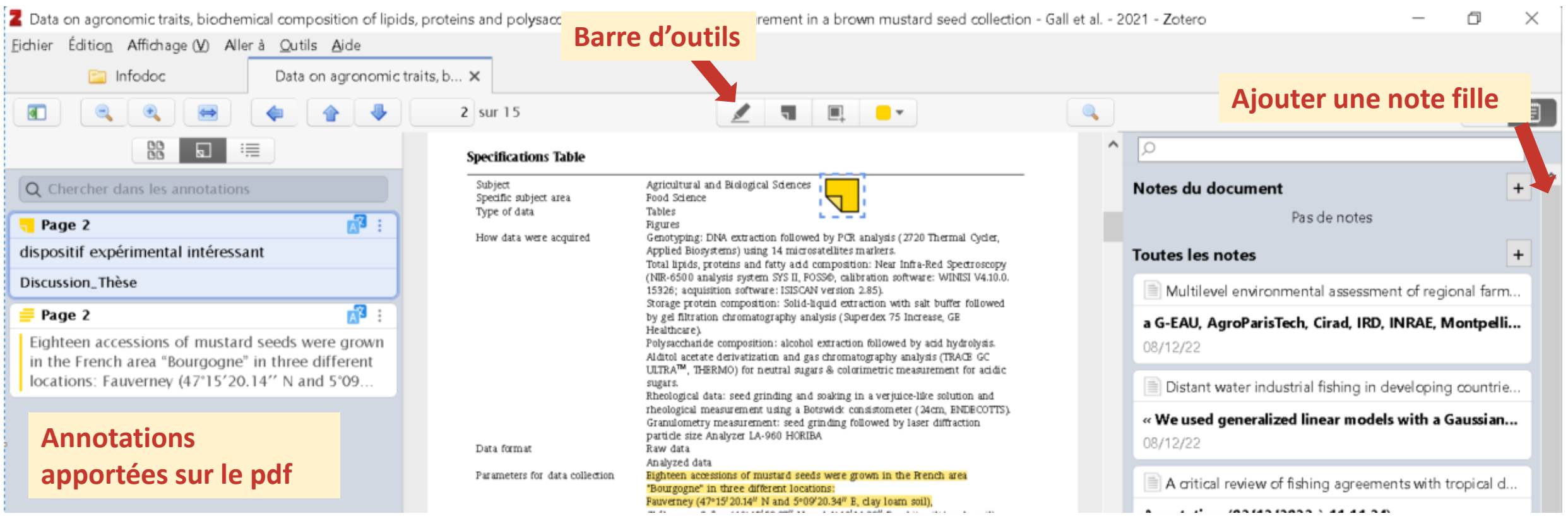

# Citer des références dans un texte 1/2

Nécessite d'installer la barre d'outil correspondant au logiciel de traitement de texte

- https://www.zotero.org/support/word processor integration
- Edition > Préférences > Citer > Traitement de texte >

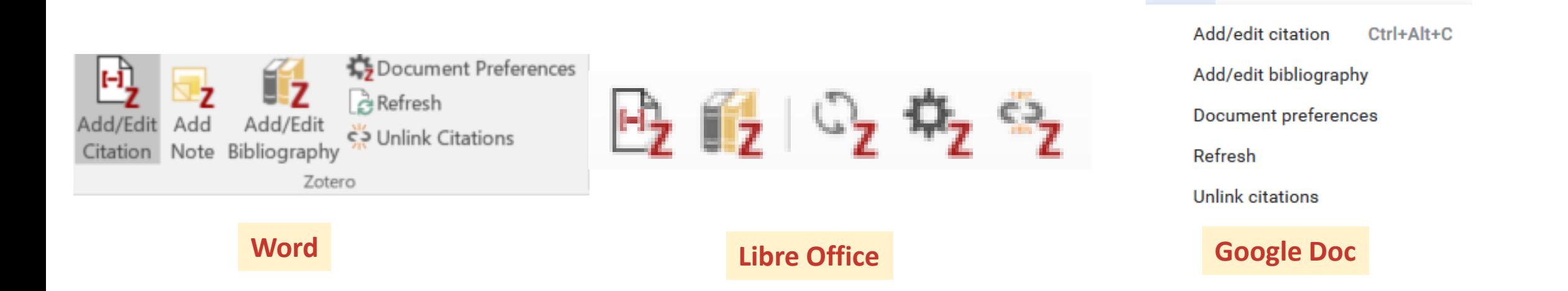

Zotero Aide Toutes les modification

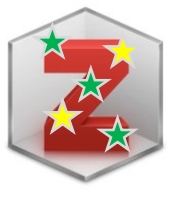

## Citer des références dans un texte 2/2

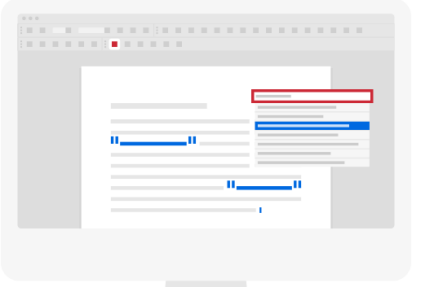

• Add Citation (une référence ou plusieurs = multiple)

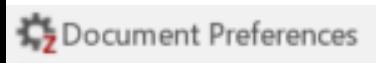

н,

Add/Ed Citation

> • Choisir un style de citation parmi les 10 365 styles du Zotero Style Repository <https://www.zotero.org/styles> )

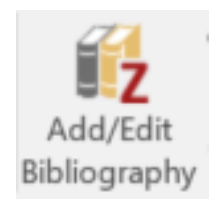

• Create Bibliography (liste des références citées dans le texte)

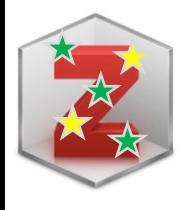

## Produire des listes de publications

- Clic droit , créer une bibliographie à partir des documents
	- Exporter les documents...
	- Créer une bibliographie à partir des documents...
	- Établir un rapport à partir des documents...

### • Sélectionner le style

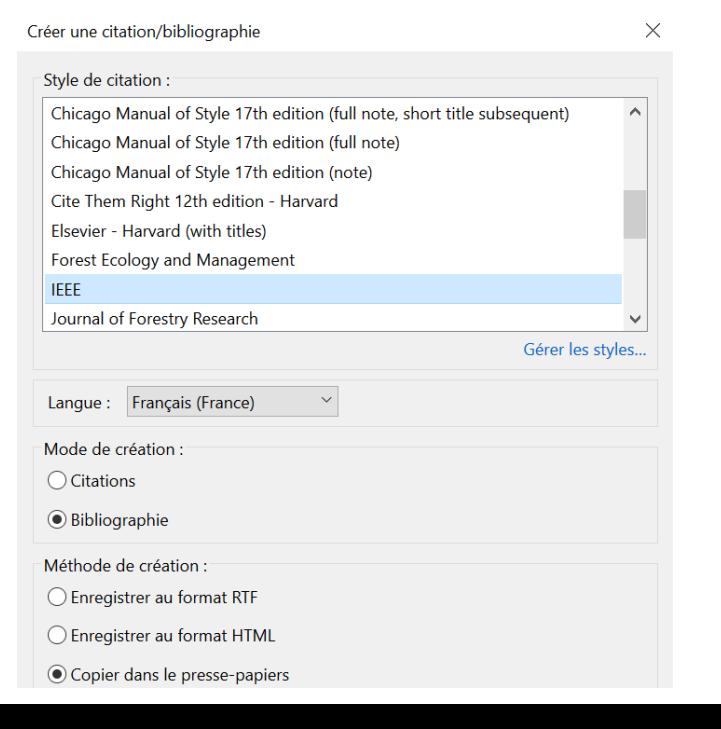

### Synchroniser sa bibliothèque sur le serveur Synchronisation

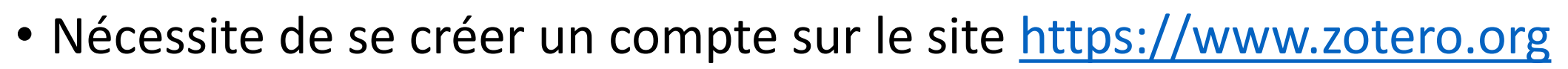

• Accès gratuit à un espace de stockage personnel de 300 MB

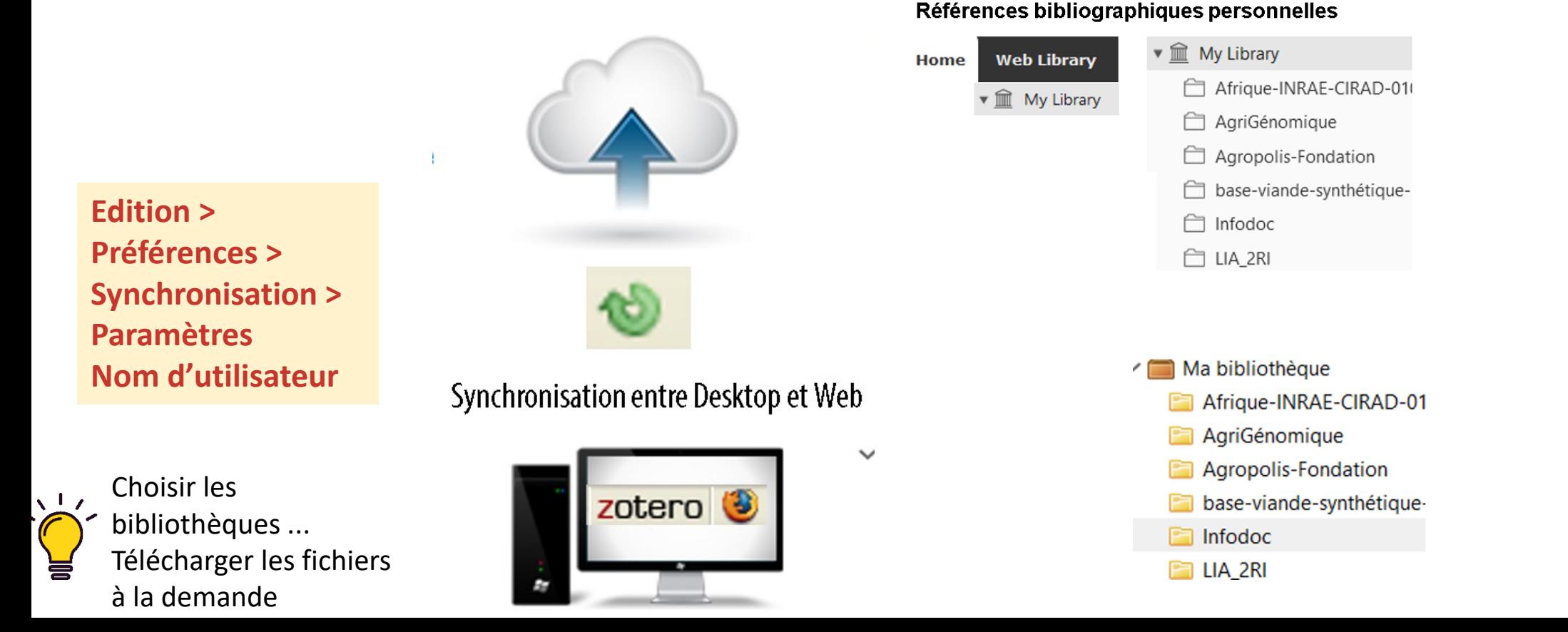

# Partager des références au sein de groupe 1/2

- Créer un groupe (public, privé)
	- à partir du site [https://www.zotero.org](https://www.zotero.org/) (onglet Groups > Create a New Group)
	- à partir du local

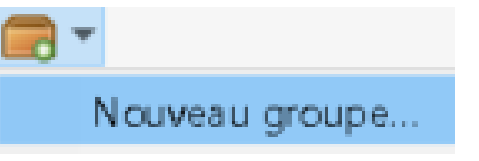

• Choisir le nom et les paramètres du groupe

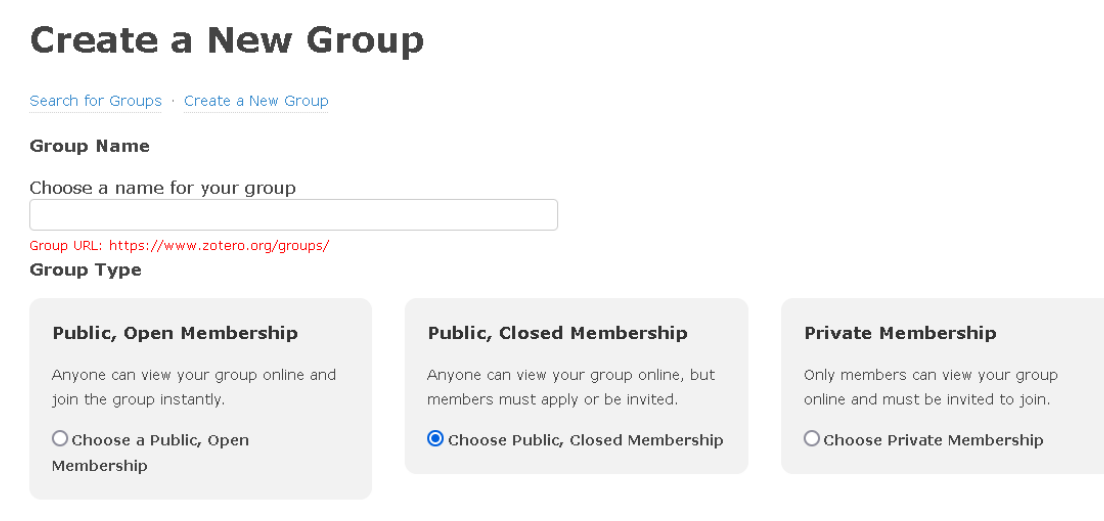

**Create Group** 

# Partager des références au sein de groupe 2/2

• Chaque membre du groupe peut accéder à la bibliothèque du groupe, y ajouter des références et les citer dans un document (rédaction collaborative)

> Group Libraries  $\blacktriangleright \widehat{\mathbb{m}}$  Article-Caraibes

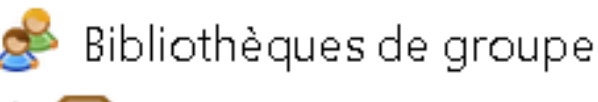

Article-Caraibes

- Si groupe avec membres privés (membership), inviter les membres du groupe (Group Settings > Members Settings) ou accepter leur demande d'adhésion (Join)
- Si groupe public, URL permettant à tous de consulter les références bibliographiques + flux RSS (utile pour valoriser un travail de veille sur un sujet)

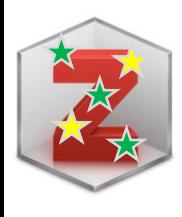

## Exemple de groupe public  $1/2$

• https://www.zotero.org/groups/2408785/inrae lia 2ri

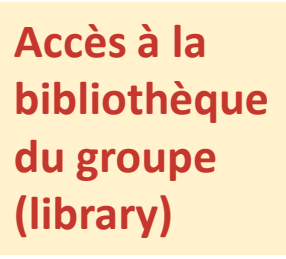

Home > Groups > INRAE\_LIA\_2RI

### INRAE\_LIA\_2RI

**Group Library** 

 $\implies$ 

#### **Recently Added Items**

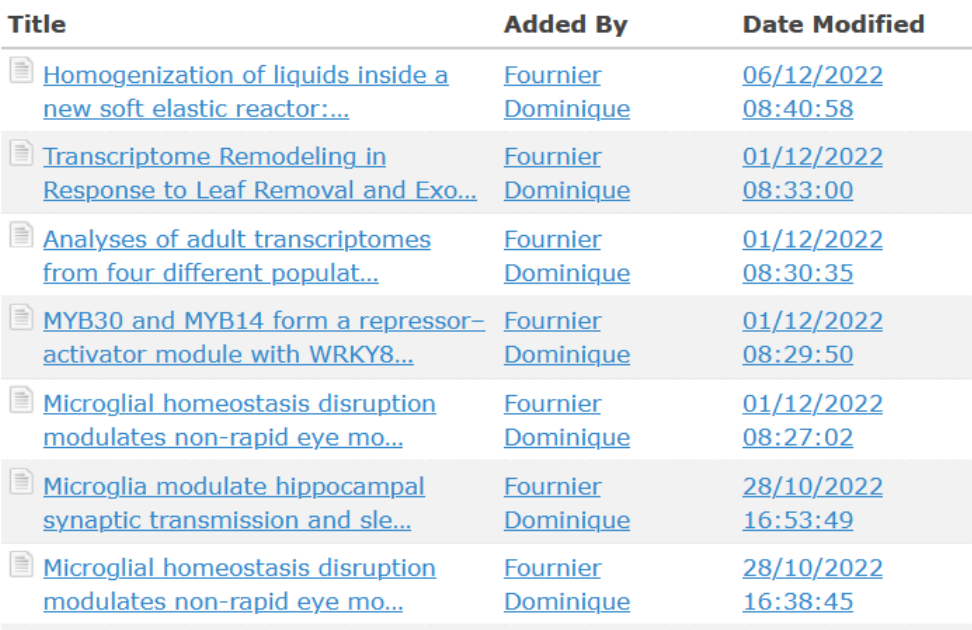

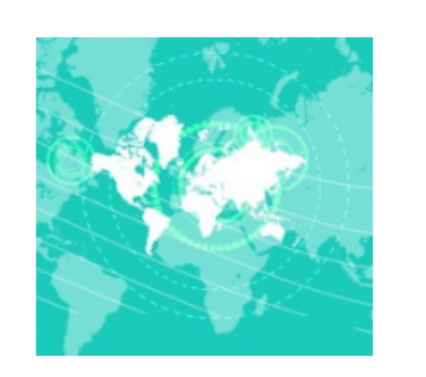

Liste des publications académiques issues des laboratoires internationaux associés (LIA) et des réseaux de recherche Internationaux (2RI) portés par **INRAF** 

http://institut.inra.fr/instit /Engagement-international

**Owner: Fournier Dominique** Registered: 2019-11-19 Type: Public Membership: Open Library Access: You can only view

Log in or Register to join groups

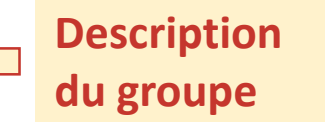

**Pour faire partie du groupe (JOIN)**

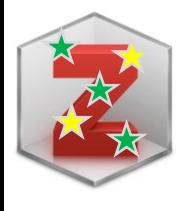

## Exemple de groupe public 2/2

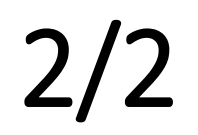

#### **Abonnement au flux RSS**

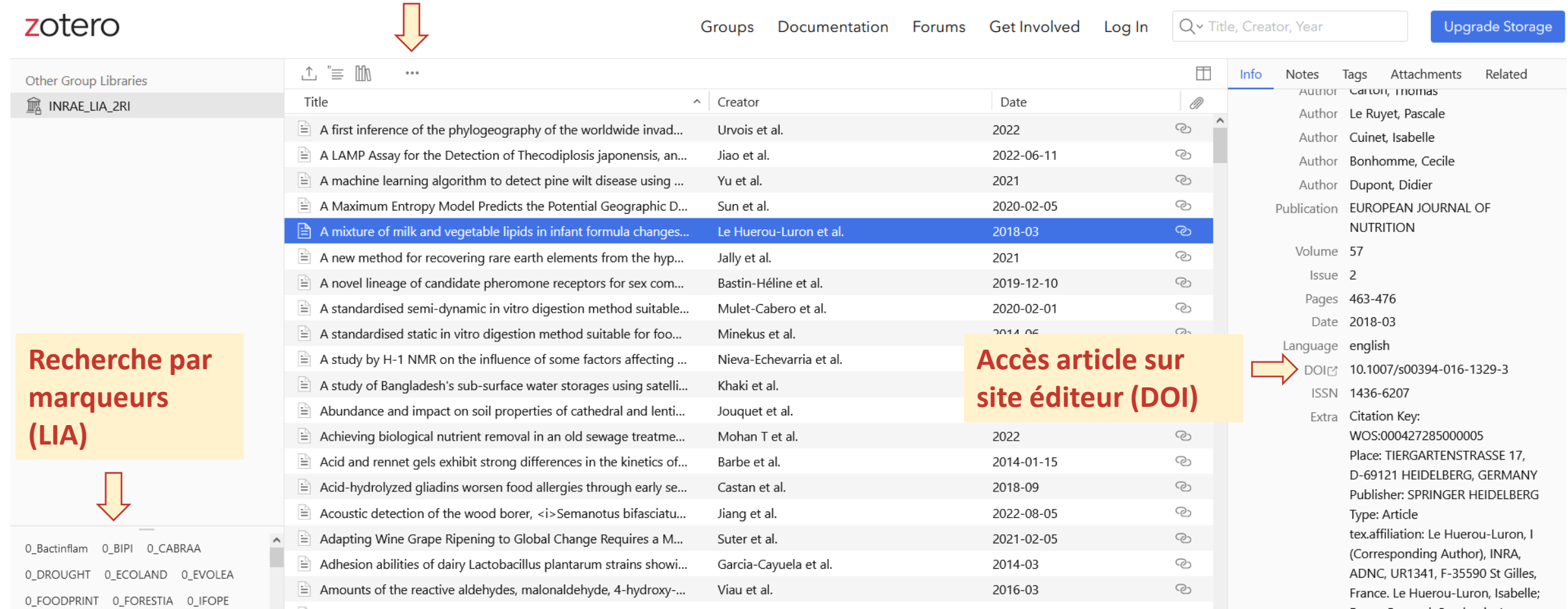

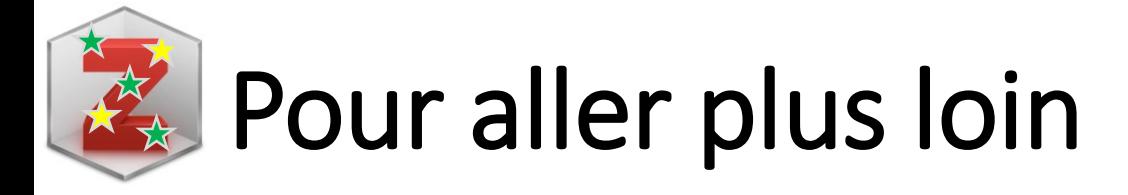

- Zotero Documentation<https://www.zotero.org/support/>
- Le blog Zotero francophone<https://zotero.hypotheses.org/>
- Documentation en français : [https://docs.zotero-fr.org](https://docs.zotero-fr.org/) (par les rédacteurs du blog Zotero FR)
- 10 vidéos courtes réalisées par l'URFIST Méditerranée (mais version 5) <https://youtube.com/playlist?list=PLnROkFh2gxtSo64-B8JbmMjaezmWlRAVi>
- Des formations dans les institutions, à l'URFIST, ...

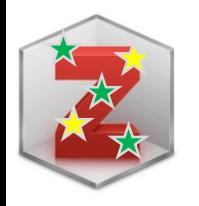

### <https://youtu.be/jE83YERuwFQ>

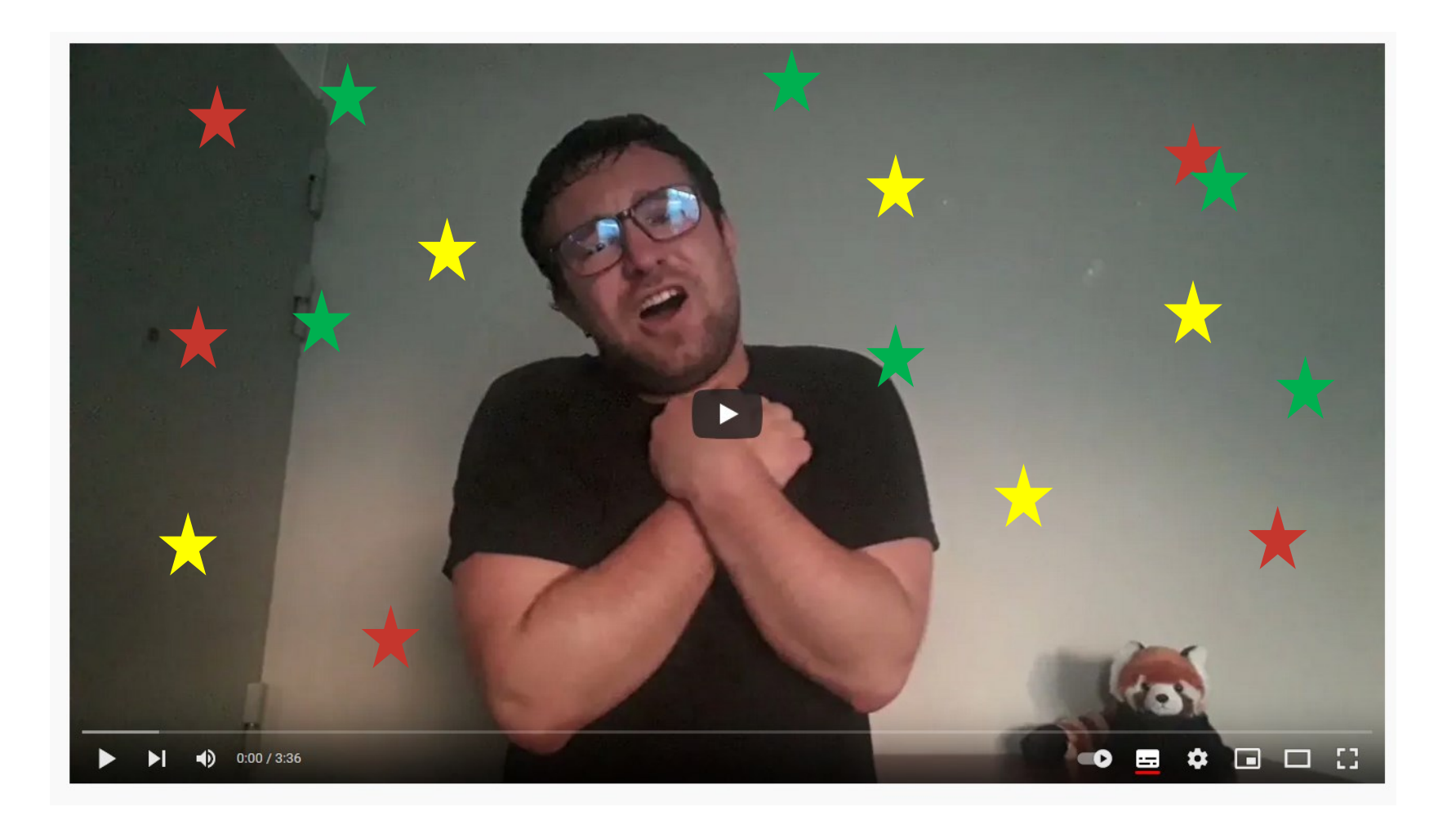